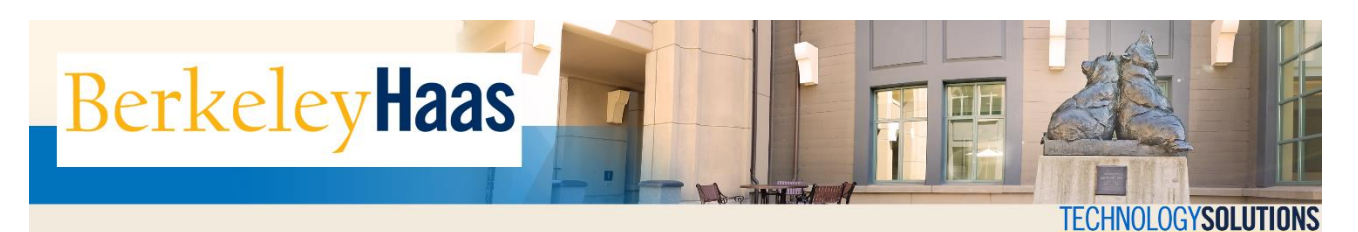

## **How do I Add bMail to Outlook 2013/2016?**

Adding bMail to Outlook is a relatively simple procedure that when completed should enable you to access your bMail account from within the email client. **Please note that these are instructions for an IMAP configuration**, which will allow you to use only the mail.

If you would like to sync your calendar, tasks, and contacts, please see the document How Do I Configure my [bMail on Outlook 2016 using the Google Apps Sync Tool?](http://haas.berkeley.edu/wp-content/uploads/2018/07/configure_bmail_outlook16_googsync.pdf)

## **BEFORE YOU START**

- **Set a bConnected key.** If you have not already created a bConnected Key, do so by [following the instructions here.](http://haas.berkeley.edu/wp-content/uploads/2018/07/create_bConnected_Google_Key_for_@berkeley_edu_account.pdf) You will need the key to complete the steps.
- **Allow Less Secure Apps access for your bConnected/Google account.** To do this, please log into your bConnected account (making sure that you are, at the same time, logged off of your personal, or any other Gmail account), then [follow the Google Support link here.](https://support.google.com/accounts/answer/6010255?hl=en)
- **Enable IMAP.** Before you can setup bConnected in Outlook, you need to enable IMAP in the bConnected Settings. For [instructions on how to enable IMAP, click here.](http://haas.berkeley.edu/wp-content/uploads/2018/07/enable_IMAP.pdf)

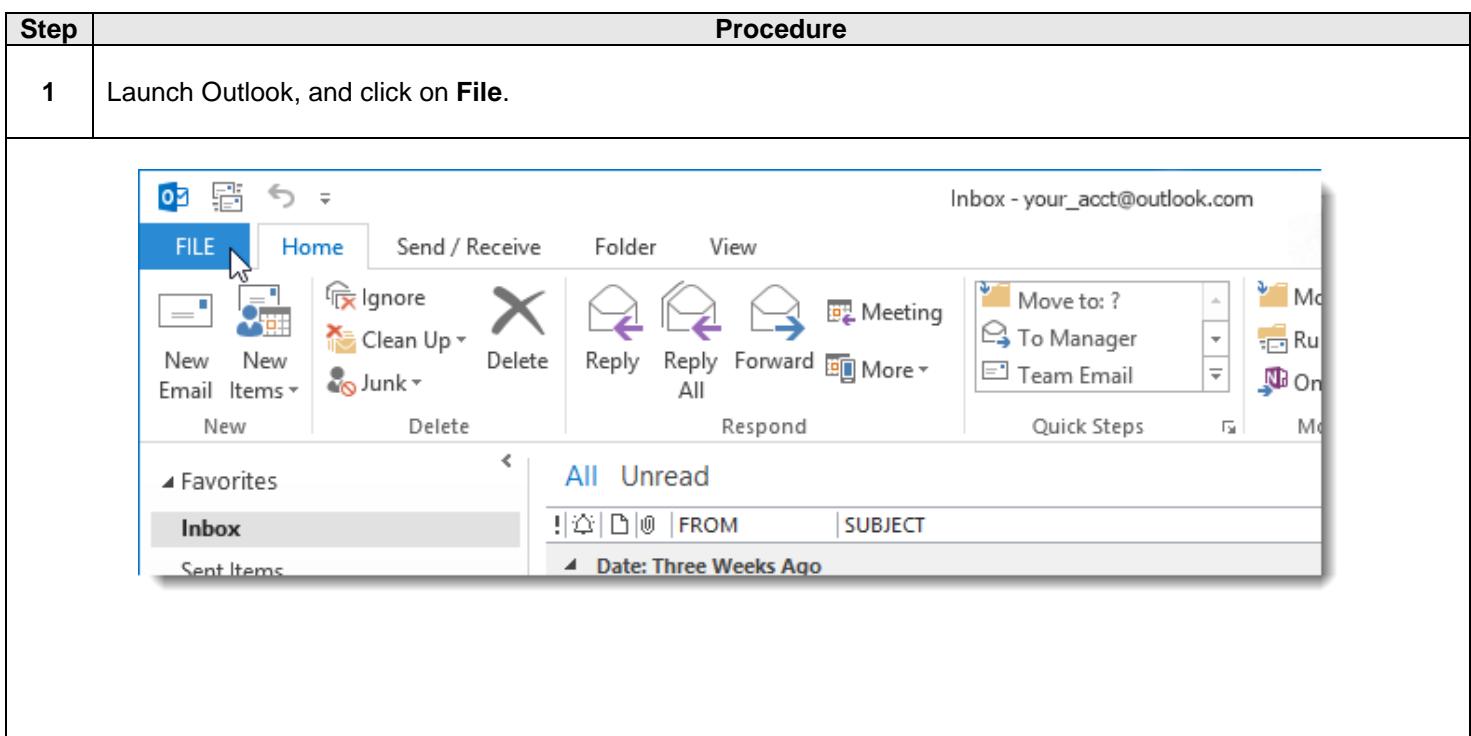

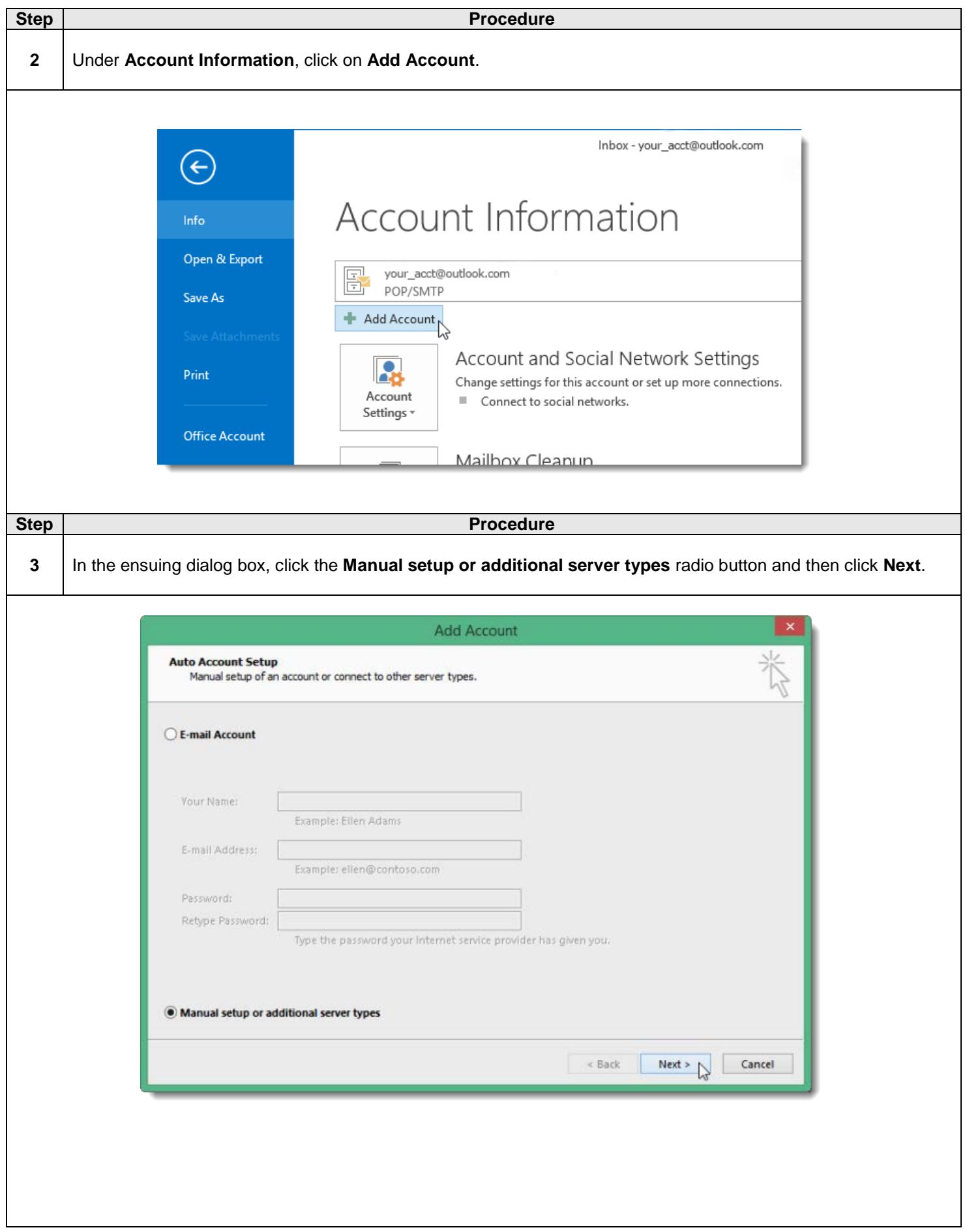

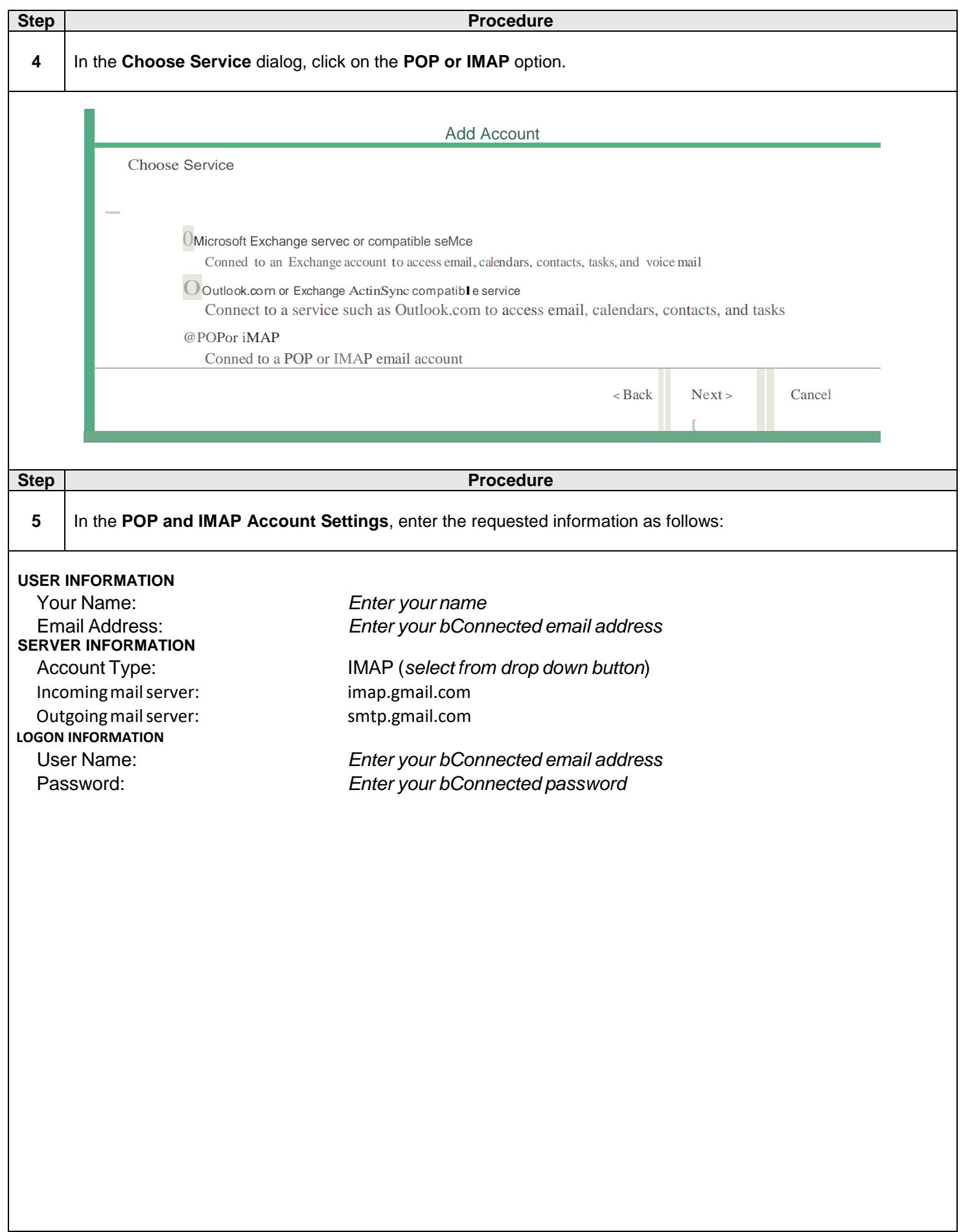

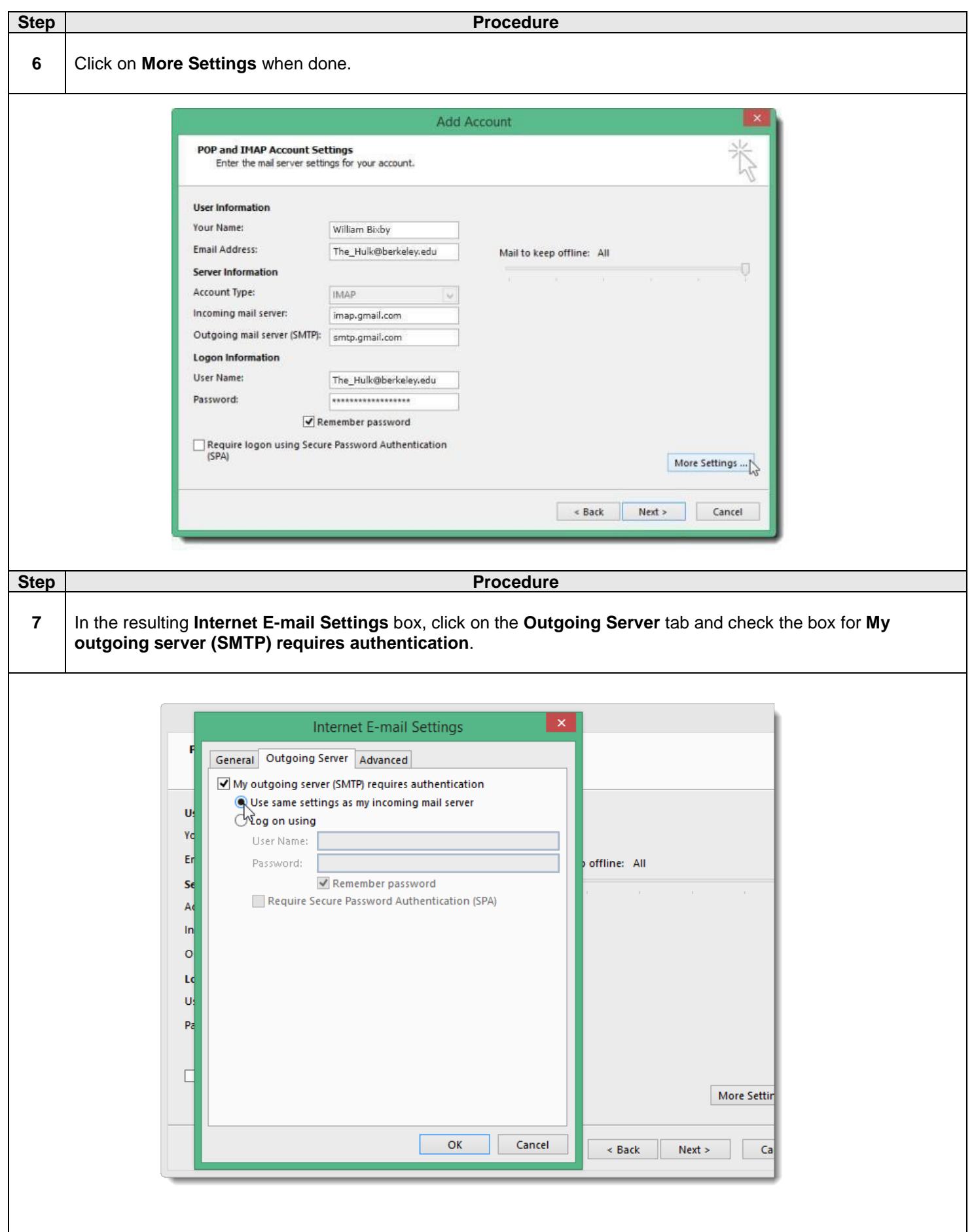

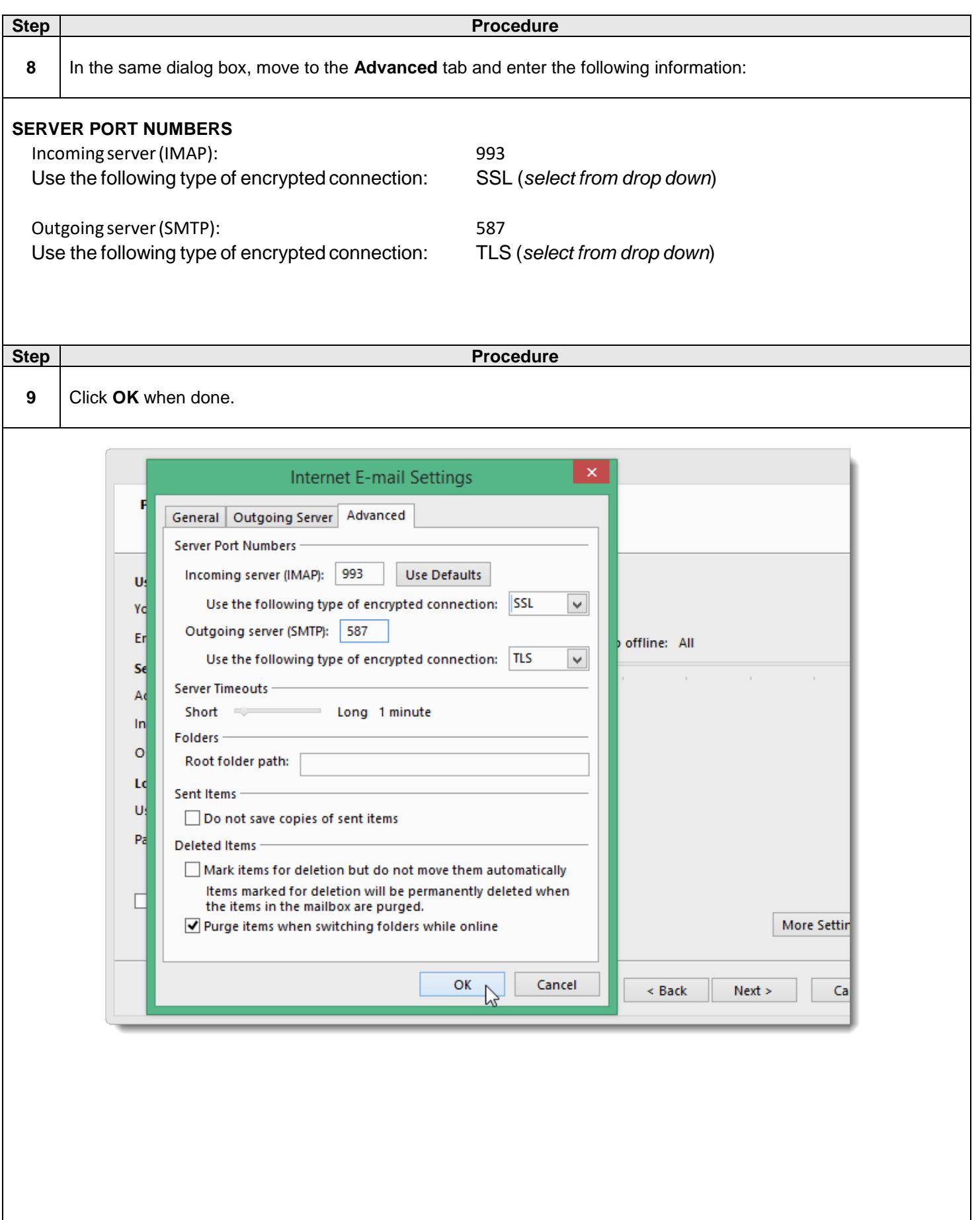

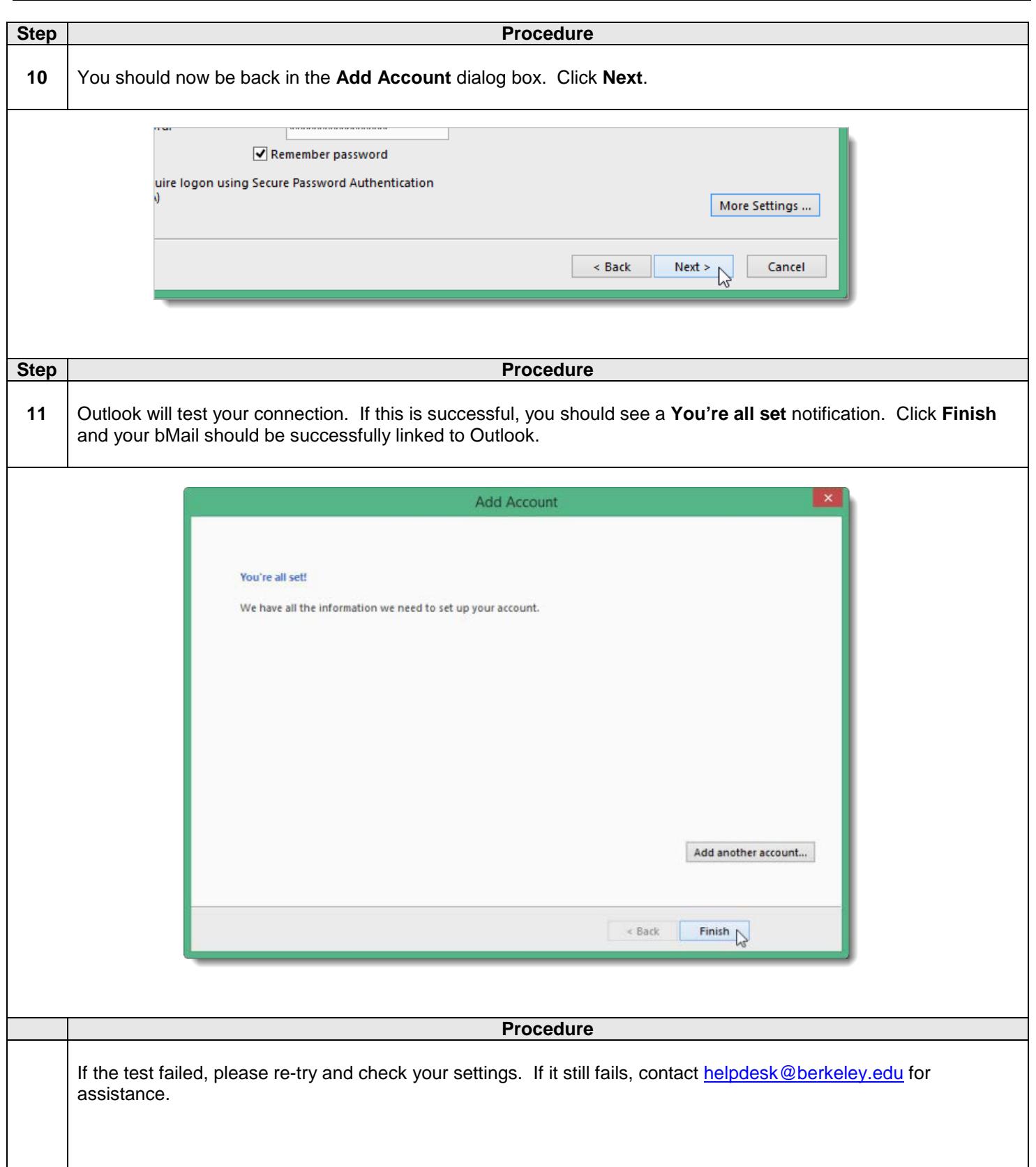